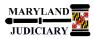

### LAST REVISED DATE: 05/01/2017

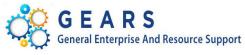

# **Quick Reference Tip Sheet**

#### **General Information**

| Task                                 | Process Information                                                                                                    |
|--------------------------------------|----------------------------------------------------------------------------------------------------|
| Creating an eProcurement Requisition | A requisition is created in the eProcurement module for procuring goods/services.<br><b>NOTE - for AOC, District Court, Circuit Courts, Appellate Courts, and Programs:</b><br>Per the FY17 Procurement Policy Change, Receipts <u>will no longer be REQUIRED</u> for<br><u>Services</u> under Corporate POS (POs created by DPCGA). However, receipts are<br>required for all Goods received, and POs created by DPCGA for Goods will be set to<br>Receipt Required. If you have purchases from a vendor for both Goods and<br>Services, please make sure you create separate lines on your Requisition, so<br>separate lines will be created on your PO. If there is any question by DPCGA as to<br>whether the item is considered Goods or Services, the PO will default to Receipt<br>Required. The Line Details on your PO will indicate if receiving is required. If you |
|                                      | want Receipts for Services on your PO, please indicate this request on your<br>Requisition.                                                                                                    |

# **GEARS** Navigation

| Main Menu > eProcurement > Requisition | Favorites 🔻 | Main Menu 🔻 | > | eProcurement <del>•</del> | > | Requisition |
|----------------------------------------|-------------|-------------|---|---------------------------|---|-------------|
|                                        |             |             |   |                           |   |             |

#### 1.0 Process

This document is intended to provide a quick reference to completing standard transactions within GEARS.

| STEP | ACTION                                                                                                    | DETAILS                                                                                                    |
|------|----------------------------------------------------------------------------------------------------|----------------------------------------------------------------------------------------------------|
| 1.   | Click on the link Requisition Settings.<br>This is where you'll setup the defaults<br>for your Requisition. | Create Requisition @<br>More * My Preferences Requisition Settings I To Lines Checkout<br>Request Options Search All Search Advanced Search<br>Enter search criteria or select<br>to begin creating your requisition.<br>MDJUD - Item Category NEW<br>Web<br>Browse Supplier Websites Express Item Entry<br>Create an Express Requisition |

| 2. | <ul> <li>On the pop-up window that opens, enter your Requisition name.</li> <li>NOTES:</li> <li>1. It is important to give your requisition a meaningful name to make it easier to find later. Be sure to start the Requisition Name with the corresponding AY year. For example, AY17 Adobe Products.</li> <li>Requisition Name:</li> <li>2. Click on the Override radio button.</li> <li>The defaults entered on steps 3 &amp; 4 will</li> </ul> | Requisition Settings       Image: Administrative Office of Court       Requisition Name: AY17 Sharp Maint. Review         Requester       Priority       Medium v         "Currency USD       Priority       Medium v         Obfault Options @       If you select this option, the defaults specified below will be applied to requisition lines when there are no predefined values for these<br>fields.       If you select this option, the defaults specified below will override any predefined values for these fields,only non-blank values are assigned.         Line Defaults @       Account         Vendor |
|----|----------------------------------------------------------------------------------------------------|----------------------------------------------------------------------------------------------------|
|    | <ol> <li>Enter the Ship To, Due Date and<br/>Attention fields, if needed.</li> <li>To use the SpeedChart field, you<br/>can search for your PCA by using<br/>the <sup>Q</sup> feature. Notice that the<br/>Account and Approp Yr Chartfields<br/>are blank. Enter the Approp Yr and<br/>leave the Account blank.</li> </ol>                                                                                                    | Multiple PCA's per line: If you need to divide the expenses on your Req. lines to multiple PCA's on a percentage basis, it can be done on this page. Please contact GEARS support, if you need help with this feature.                                                                                                    |
| 3. | Click the OK button.                                                                                                    |                                                                                                    |
| 4. | Click on the link Special Requests.                                                                                                    | Create Requisition @                                                                                                    |
| 5. | Add items and/or services.<br>Fill in all fields marked with an asterisk<br>(Item Description, Price, Quantity, and<br>Unit of Measure).<br><u>Note</u> : You can search for the Category<br>by selecting the magnifying glass.                                                                                                    | Special Requests @         Enter information about the non-catalog item you would like to order:         Item Details         *Item Description Training Materials         *Price       100         *Quantity       1         *Unit of Measure       EA         *Category       Q                                                                                                    |

| 5. | On the Look Up Category screen.                                                                                                    | You can look up Category                                                                                                    | by Account #              |                                         |                                       |
|----|----------------------------------------------------------------------------------------------------|----------------------------------------------------------------------------------------------------|---------------------------|-----------------------------------------|---------------------------------------|
|    | Choose either                                                                                                    | Look Up Category                                                                                                    |                           |                                         |                                       |
|    | <ul> <li>Search Categories</li> <li>Or</li> </ul>                                                                                                    | Note: You may either Search or Browse to loo                                                                                                    | k up the appropriate cate | gory for your special request.          |                                       |
|    | Browse Category Tree to look up the                                                                                                    | Search Categories      Search By Category                                                                                                    | 0819                      | × Find                                  |                                       |
|    | appropriate category for your                                                                                                    | Categories                                                                                                    |                           |                                         | st 🕚 1 of 1 🕑 Last                    |
|    | requisition.                                                                                                    | Catalog                                                                                                    | Category                  | Description                             | Find in Tree                          |
|    |                                                                                                    | 1 ITM_CTLG_MDJUD_NEW                                                                                                    | 0819                      | 0819 - Education/Training               | · · · · · · · · · · · · · · · · · · · |
|    | NOTE: Do either 6a or 6b.                                                                                                    |                                                                                                    | 0010                      | Const Education Maining                 |                                       |
|    |                                                                                                    | Browse Category Tree                                                                                                    |                           |                                         |                                       |
| a. | To Search Categories                                                                                                    | Return                                                                                                    |                           |                                         |                                       |
|    | Note: The category Codes are the same<br>as our existing account codes.<br>If you know the appropriate account                                                                                                    | value to 'Description'). Th<br>keyword anywhere within<br>word <b>train</b> in all the categ                                                                    | the <b>Descripti</b>      | on. In this case, the sys               |                                       |
|    | code for your purchase, you can enter it,                                                                                                    | Note: You may either Search or Browse to loo                                                                                                    | k up the appropriate cate | gory for your special request.          |                                       |
|    | as the category code will be the same.                                                                                                    | Search B Description                                                                                                    | %train                    | Find                                    |                                       |
|    |                                                                                                    | Categories                                                                                                    |                           |                                         | ④ 1-2 of 2 🕑 Last                     |
|    |                                                                                                    | Catalog                                                                                                    | Category                  | Description                             | Find in Tree                          |
|    |                                                                                                    | 1 ITM_CTLG_MDJUD_NEW                                                                                                    | 0819                      | 0819 - Education/Training               | 4                                     |
|    |                                                                                                    | 2 ITM_CTLG_MDJUD_NEW                                                                                                    | 0832                      | 0832 - Educ & Training (HR Use<br>Only) | <u>~</u>                              |
|    |                                                                                                    | Browse Category Tree     Return                                                                                                    |                           |                                         |                                       |
| ). | <ul> <li>To Browse Category Tree</li> <li>Expand the section by clicking the —</li> <li>Select a catalog from the dropdown list and click the + to browse the categories within.</li> <li>For example, if the account code to be used on your requisition line is 0819 (Education/Training), you would choose</li> </ul> | Look Up Category Note: You may either Search or Brows Search Categories Search By Category Browse Category Tree *Select a catalog MDJU Left   Right T MDJUD_NEW | ~                         | Find                                    | iest.                                 |

|    | <ul> <li>Select the row containing the good/service you wish to procure.</li> <li>Your selection will appear in the Category field on the "Add Items and Services" screen.</li> </ul>                                                                                                    | <ul> <li>0815 - Laundry</li> <li>0817 - Legal Services</li> <li>0819 - Education/Training</li> <li>0820 - Medical Care</li> <li>0821 - Management Studi</li> </ul> | <b>)</b><br>es & Co                                 |                                                                    |                                        |                                                     |                         |  |
|----|----------------------------------------------------------------------------------------------------|----------------------------------------------------------------------------------------------------|-----------------------------------------------------|--------------------------------------------------------------------|----------------------------------------|-----------------------------------------------------|-------------------------|--|
|    |                                                                                                    | Item Details<br>*Item Description<br>*Price<br>*Quantity<br>*Category                                                                                              | Training Mater                                      | ials<br>100<br>100                                                 |                                        | *Currency<br>*Unit of Measure<br>Due Date           |                         |  |
| 7. | Click the Add to Cart button.                                                                                                    |                                                                                                    |                                                     |                                                                    |                                        |                                                     |                         |  |
| 8. | If you're requesting multiple items, you<br>can continue adding Items to your cart.<br>When you are done adding Items, click<br>on the Checkout button.                                                                                                    | Search All<br>Special Requests (<br>Enter information about the<br>Item Details<br>"Item Description<br>"Price<br>"Quantity<br>"Category                           | •                                                   | <sup>6</sup> My Preferences                                        |                                        | Currency USD Weasure Due Date                       | Checkout<br>Advanced Se |  |
| 9. | Checkout - Review and Submit Review the item information and submit the req for approval.  Requisition Summary Business Unit MDJUD Requester COLLEEN.CANTLER *Currency USD Cart Summary: Total Amount 10,000.00 USD Expand lines to review shipping and accounting details Requisition Lines @ Line Description Item ID I gA* Training Materials Select All / Deselect All Select lines to: To add comments or attchments about line |                                                                                                    | Requisiti<br>Quantity<br>100.0000<br>to Template(s) | ion Name AY17 Sharp<br>Priority Medium Add More Ite<br>UOM<br>Each | Price<br>100.0000 100<br>d Contact 10, | Total Detail<br>000.00 Page<br>Change<br>000.00 USD | s Comments De           |  |

| 10. | You can add comments in the                          | Line Comment                                                                                                    |
|-----|------------------------------------------------------|----------------------------------------------------------------------------------------------------|
|     | comments section and click on the                    | Business Unit MDJUD Requisition Date 02/15/2017                                                                                                    |
|     | Add Attachments button to add                        | Requisition ID 0000005636 Status Pending<br>Line 1                                                                                                    |
|     | attachments.                                         | Comments Find First (3) 1 of 1 (2) Last                                                                                                    |
|     | attachments.                                         | Entered On:<br>1 Training materials to be delivered before 03/15/17.                                                                                                    |
|     |                                                      |                                                                                                    |
|     |                                                      | Send to Supplier Show at Receipt Show at Voucher Add Attachments                                                                                                    |
|     |                                                      | OK Cancel                                                                                                    |
|     |                                                      |                                                                                                    |
|     |                                                      |                                                                                                    |
|     | Navigate to the location of your file by             |                                                                                                    |
|     | clicking Browse, select your file and                | File Attachment                                                                                                    |
|     | then click the <b>Upload</b> button.                 | Browse                                                                                                    |
|     |                                                      | Upload Cancel                                                                                                    |
|     |                                                      |                                                                                                    |
|     |                                                      | .::                                                                                                    |
|     |                                                      |                                                                                                    |
|     | <u>Note:</u> Please ensure that the file name        | Message                                                                                                    |
|     | does not exceed 65 characters as it will             |                                                                                                    |
|     | fail.                                                | File Attachment failed to upload. (18036,10013), File name is too long, it should not exceed 65 characters. (18036,10025)                                                                                                    |
|     |                                                      |                                                                                                    |
|     |                                                      | ОК                                                                                                    |
|     |                                                      | Line Comment X                                                                                                    |
|     |                                                      | Business Unit MDJUD Requisition Date 03/01/2017<br>Status Open                                                                                                    |
|     |                                                      | Line 1                                                                                                    |
|     | After the attachment has been                        | Comments Find First I of 1 Last<br>Entered On: 03/01/2017 12:53:42PM                                                                                                    |
|     | successfully uploaded, click the 🔍                   | 1 lest                                                                                                    |
|     | button.                                              | Send to Supplier Show at Receipt Show at Voucher                                                                                                    |
|     | button.                                              | Add Attachments                                                                                                    |
|     |                                                      | Attached File User/Date Time View Send to Supplier Using Notify Tip Sheet 0 esther bouryng2017- 0 00 0014 ton = 0 00 64 00 6 64 00 6 64 00 6                                                                                                    |
|     |                                                      | 2.22_2017.docx 03-01-13.26.51.923 View 0                                                                                                    |
|     |                                                      |                                                                                                    |
|     |                                                      |                                                                                                    |
| 11. | Line Description Item ID                             | Vndr Name Quantity UOM Price Total Details Comments Delete                                                                                                    |
|     | Ile Description                                      | Other Name         Other         Filte         Other         Details         Comments         Details         Comments |
|     | Shipping Line 1 *Ship To                             |                                                                                                    |
|     | Address                                              | 580 TAYLOR AVENUE Add One Time Address Price 100.0000 Price Adjustment                                                                                                    |
|     |                                                      | ANNAPOLIS, MD 21401 Pegging Inquiry                                                                                                    |
|     | Attention To Due Date                                | Colleen Cantler Pegging Workbench 02/28/2017                                                                                                    |
|     |                                                      |                                                                                                    |
|     | Accounting Lines                                     |                                                                                                    |
|     | Select All / Deselect All Select lines to:           | 🙀 Add to Favorites 🖓 Add to Template(s) 🗍 Delete Selected 🔚 Mass Change                                                                                                    |
|     |                                                      | Total Amount 10,000.00 USD                                                                                                    |
|     | Click on the <sup>▶</sup> icon near Line. Then click | on the <sup>I</sup> icon to the left of <b>Accounting Lines.</b>                                                                                                    |

| 12. | Click on the tab <b>Chartfields 2</b> to view your chartfields.                                                                                                    | Accounting Lines     *Distribute By Qty      SpeedChart     Q      Accounting Lines     Personalize   Find   View All   [3] ]     First      1 of 1      Last     Chartfields2 Details Details Details 2 Asset Information 2 Budget Information Personalize I Find Unit Entry Event     Line Status Dist Type "Location Quantity Percent Merchandise Ant GL Unit Entry Event     J Open JIS - MAIN Q 100.0000 100.0000 10.000 MDJUD Q Q                                                                                                    |
|-----|----------------------------------------------------------------------------------------------------|----------------------------------------------------------------------------------------------------|
| 13. | If you need to change the PCA on the<br>Req. line, you can do that by entering<br>the PCA in the <b>SpeedChart</b> field. If you<br>change the PCA, you'll have to re-enter<br>the <b>Approp Yr</b> .          | Accounting Lines Distribute By Dy SpeedChart Accounting Lines Chartfields1 Chartfields2 Details Details 2 Asset Information Asset Information 2 Budget Information Imported to the project of the project of th |
|     | Special Requests ②<br>Enter information about the non-catalog item you would like to order.<br>Item Details<br>*Item Description Training Materials<br>*Price 100.0000<br>*Quantity 100.0000<br>*Category 0819 | Expand lines to review shipping and accounting details         Requisition Lines (?)         Line       Description         Image: Description       Item ID         Vndr Name         Image: Description         Image: Select All / Deselect All         Select Innes to:         Image: Description         Image: Description         Image: Descripting (Descring the Descring the Description the Description the Desc                                                                                                    |
| 14. | Click the 🕞 Save & submit button                                                                                                    | at the bottom of the page.                                                                                                    |

| 15. | On the Confirmation page, you'll see<br>your Requisition number. | Confirmation                                                                                                    |  |  |  |  |
|-----|------------------------------------------------------------------|----------------------------------------------------------------------------------------------------|--|--|--|--|
|     | your requisition number.                                         | Your requisition has been submitted.                                                                                                    |  |  |  |  |
|     | Budget Check your Req. by clicking on                            | Requested For Colleen Cantler Number of Lines 1                                                                                                    |  |  |  |  |
|     | the link Check Budget .                                          | Requisition Name AY17 Sharp Maint. Review Total Amount 10,000.00 USD                                                                                                 |  |  |  |  |
|     | the link                                                         | Requisition ID 0000005636                                                                                                    |  |  |  |  |
|     |                                                                  | Business Unit MDJUD                                                                                                    |  |  |  |  |
|     |                                                                  | Status Pending                                                                                                    |  |  |  |  |
|     | You'll see a 🚟 processing graphic on                             | Priority Medium                                                                                                    |  |  |  |  |
|     | the top right side of your screen.                               | Budget Status Not Checked                                                                                                    |  |  |  |  |
|     | ······································                           | View printable version 🖉 Edit This Requisition                                                                                                    |  |  |  |  |
|     |                                                                  | JIS Approvals                                                                                                    |  |  |  |  |
|     |                                                                  | AY17 Sharp Maint. Review:Pending                                                                                                    |  |  |  |  |
|     |                                                                  | JIS Approvals Pending Not Routed Not Routed                                                                                                    |  |  |  |  |
|     |                                                                  | C       Multiple Approvers         →       ▲         Multiple Approvers       →         ▲       Multiple Approvers         →       ▲         Dept of Budget Approver |  |  |  |  |
|     |                                                                  |                                                                                                    |  |  |  |  |
|     |                                                                  | Apply Approval Changes                                                                                                    |  |  |  |  |
|     |                                                                  | Create New Requisition                                                                                                    |  |  |  |  |
|     |                                                                  |                                                                                                    |  |  |  |  |
| 16. | Once the Budget Check completes,                                 | Confirmation                                                                                                    |  |  |  |  |
|     | verify that your Budget Status is Valid.                         | Your requisition has been submitted.                                                                                                    |  |  |  |  |
|     |                                                                  | Requested For Colleen Cantler Number of Lines 1                                                                                                    |  |  |  |  |
|     |                                                                  | Requisition Name AY17 Sharp Maint. Review Total Amount 10,000.00 USD                                                                                                 |  |  |  |  |
|     | Depending on the rules that apply to                             | Requisition ID 0000005636 Pre-Encumbrance Balance 10000.00 USD                                                                                                    |  |  |  |  |
|     | your area, your Requisition will be                              | Business Unit MDJUD                                                                                                    |  |  |  |  |
|     | routed for the necessary Approvals.                              | Status Pending                                                                                                    |  |  |  |  |
|     | You'll receive email notifications and                           | Priority Medium                                                                                                    |  |  |  |  |
|     | Worklist Items in your Worklist when:                            | Budget Status Valid                                                                                                    |  |  |  |  |
|     | 1. Your Requisition has been                                     | Siew printable version                                                                                                    |  |  |  |  |
|     | Approved.                                                        |                                                                                                    |  |  |  |  |
|     | 2. The PO associated with your Req.                              | JIS Approvals<br>AY17 Sharp Maint. Review:Pending                                                                                                    |  |  |  |  |
|     | is Dispatched to the Vendor.                                     | JIS Approvals                                                                                                    |  |  |  |  |
|     |                                                                  | Pending Not Routed Not Routed Multiple Approvers Multiple Approvers                                                                                                  |  |  |  |  |
|     |                                                                  | O JIS Level 1 Approver     → Approver     → B Multiple Approver     → B Multiple Approver     → B Multiple Approver     → B Multiple Approver                        |  |  |  |  |
|     |                                                                  | And American Observe                                                                                                    |  |  |  |  |
|     |                                                                  | Apply Approval Changes                                                                                                    |  |  |  |  |
|     |                                                                  | Create New Requisition Manage Requisitions                                                                                                    |  |  |  |  |

## End of Document

This document is intended to provide a quick reference to completing standard transactions within GEARS. Please refer to the appropriate User Procedures and/or online references for any corresponding policies regarding this process.